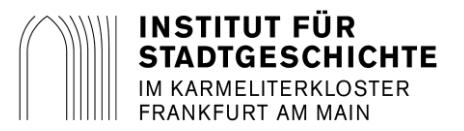

## **Online-Recherche in den Frankfurter Personenstandsunterlagen mit Arcinsys** Stand 02.03.2017

Die Personenstandsbücher und früheren Zivilstandsregister (Standesbücher vor 1876) des Instituts für Stadtgeschichte Frankfurt wurden digitalisiert und stehen für folgende Jahre online zur Verfügung:

## **Geburtenbücher 1851-1898 / Heiratsbücher 1849-1928 / Sterbebücher 1851-1956**

Bei den ehemaligen Vororten kann es zu zeitlichen Abweichungen kommen.

Sie können den von Ihnen gesuchten Eintrag über folgendem Link kostenfrei recherchieren und herunterladen:

## <https://arcinsys.hessen.de/arcinsys/llist?nodeid=g215252&page=1&reload=true&sorting=41>

Nachfolgend ist die Recherche in den Personenstandsunterlagen anhand von Screenshots beispielhaft für den Sterbeeintrag von Konrad Müller aus dem Jahr 1935 erklärt.

1) Bitte wählen Sie als erstes den Gliederungspunkt mit den Digitalisaten. Dort finden Sie die Geburts-, Heirats-, und Sterbebücher mit ihren Namensverzeichnissen sortiert nach den heutigen Standesamtsbezirken Höchst und Mitte sowie die Standesbücher vor 1876.

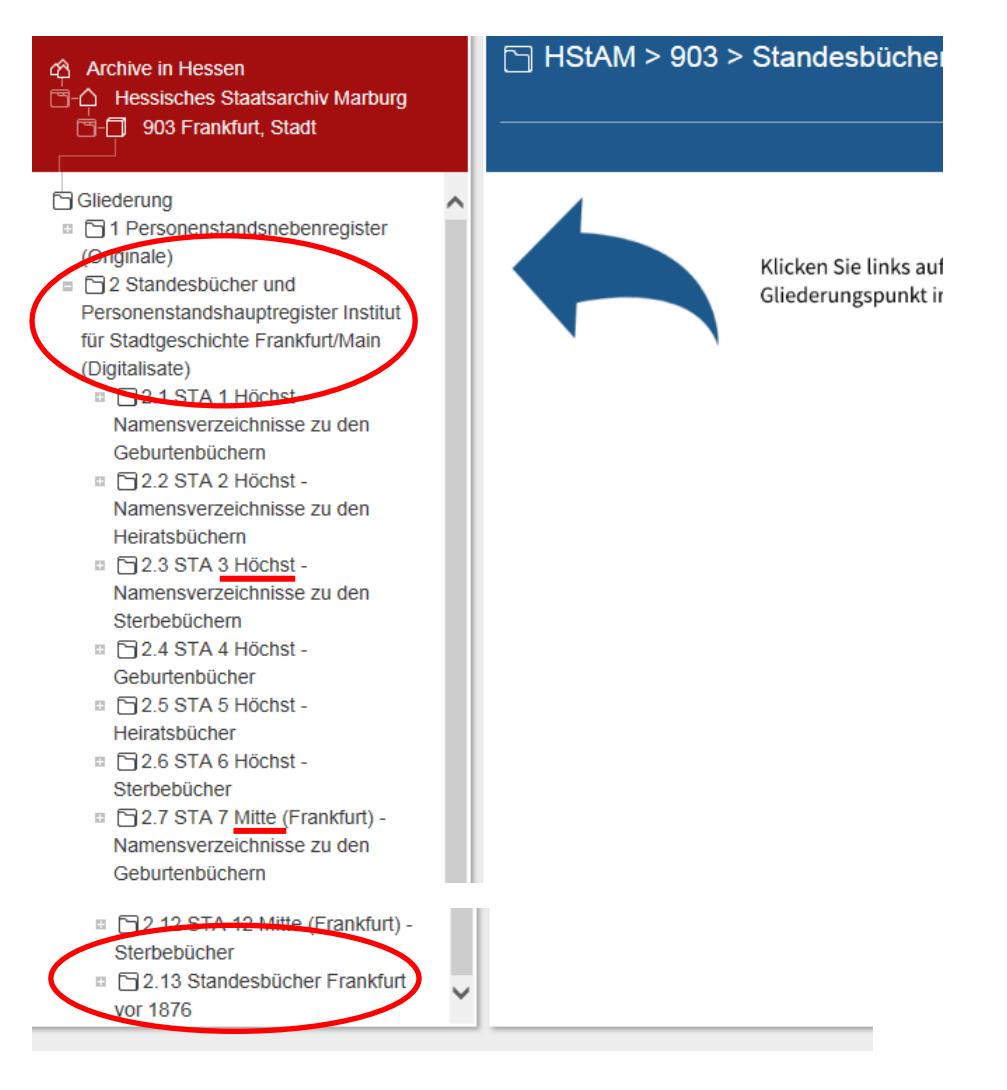

2) Generell müssen Sie zur Ermittlung des Eintrags zuerst in den nach Jahren (Laufzeit) geordneten Namensverzeichnissen nach der Eintragsnummer und dem Standesamt suchen. Falls Ihnen der Standesamtsbezirk nicht bekannt ist, müssen Sie zu einem Jahrgang in allen aufgelisteten Namensverzeichnissen nach der Person suchen. Am besten beginnen Sie die Suche mit dem Standesamt Mitte bzw. Standesamt I. Andernfalls können Sie den Standesamtsbezirk (entweder römische Ziffern oder Stadtteilnamen) gezielt auswählen. Zum Öffnen des Digitalisats klicken Sie zuerst auf "Detailseite" und in der sich nun öffnenden Internetseite auf "Digitalisate öffnen".

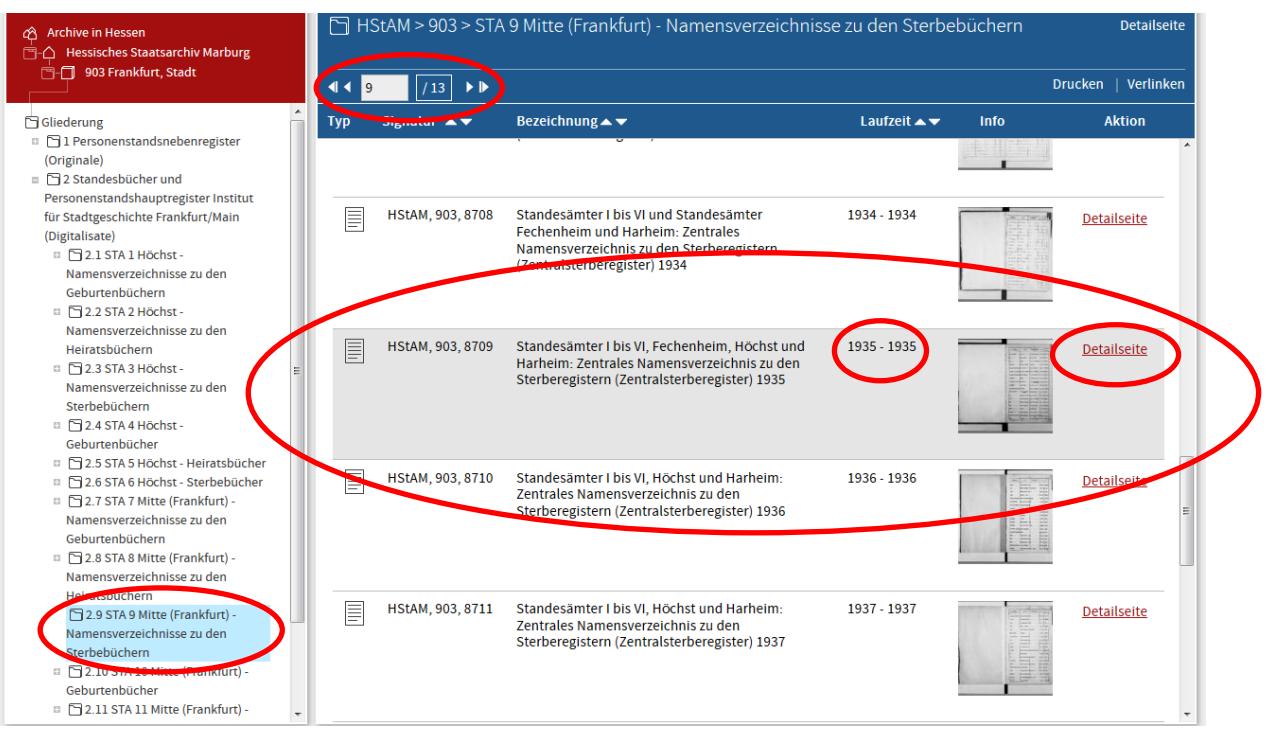

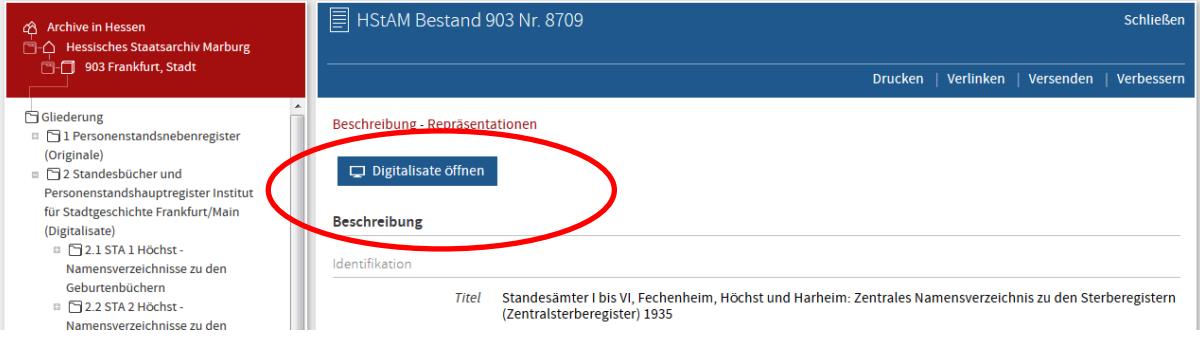

3) Nun öffnet sich der DFG-Viewer (Ansichtsprogramm) in einem neuen Fenster, mittels dem sich in den alphabetisch aufgebauten Namensverzeichnissen die gesuchte Information – Standesamtsbezirksnummer und Eintragsnummer - finden lässt.

Vorwiegend in den älteren Büchern benötigen Sie für die Suche statt der Eintragsnummer die Bandnummer und die Seitenzahl. Manche Namensverzeichnisse enthalten zwei Verzeichnisse von A bis Z - jeweils getrennt für Standesamt I und Standesamt II -, die bei Bedarf beide zu prüfen sind. Besonders bei den Büchern der ehemaligen Vororte kann es vorkommen, dass die Namensverzeichnisse in keinem separaten Buch geführt wurden, sondern hinter den Einträgen angefügt sind, d.h, im eigentlichen Geburten-, Heirats, Sterbebuch. Falls Sie also kein Namensverzeichnis zu dem entsprechenden Jahr und Vorort finden sollten, schauen Sie direkt im entsprechenden Buch nach.

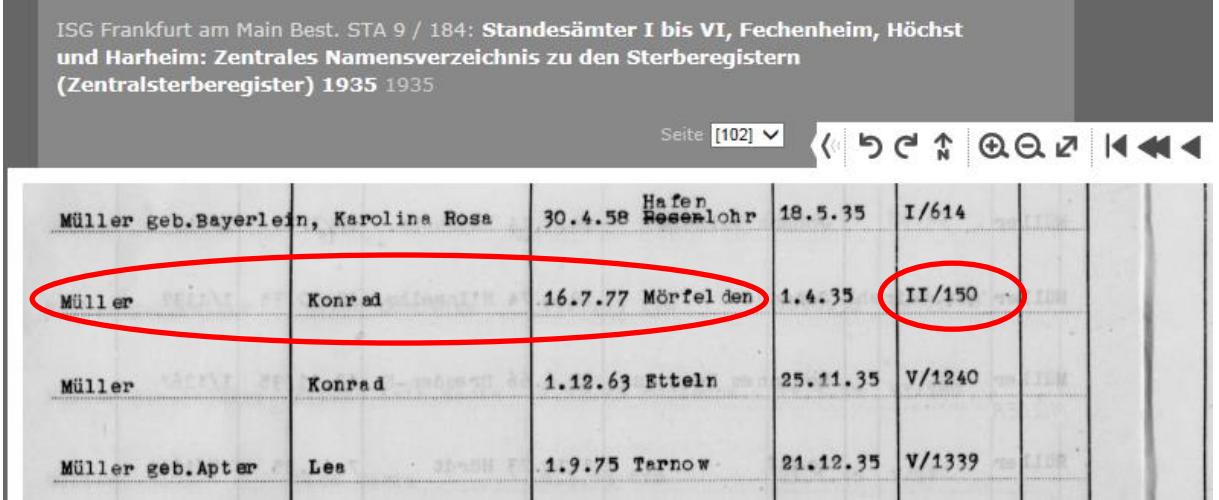

4) Nun müssen Sie wieder auf die erste Internetseite wechseln und können dort in den eigentlichen Geburten-, Heirats- und Sterbebüchern nach dem Eintrag recherchieren.

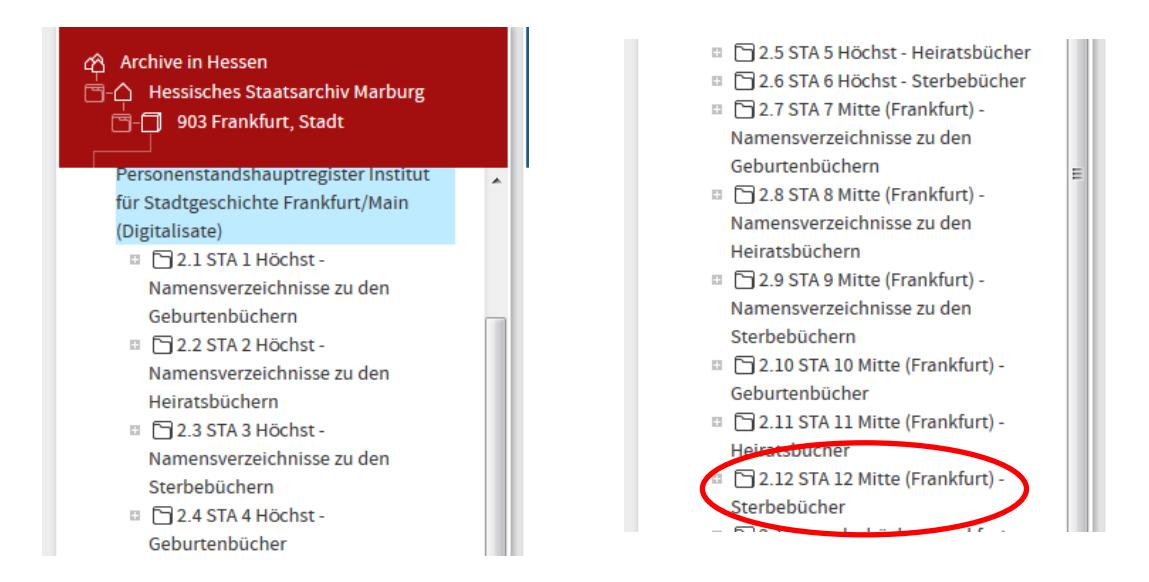

5) Anhand des Standesamtsbezirks und der Eintragsnummer können Sie nun den entsprechenden Band aus der Liste auswählen.

Die Suche wird etwas aufwändiger, falls Ihnen statt der Eintragsnummer nur die Bandnummer und die Seitenzahl zur Verfügung steht. Da die Bandnummern in der Titelaufnahme nicht angegeben sind, müssen Sie sich anhand der Einträge die Bandnummern ableiten (z.B. Einträge 1-600 = Band 1, Einträge 600-1200 = Band 2 usw.). Sie können sich in diesen Fällen die Einträge am besten nach der Signatur sortieren, dann erscheinen alle Bände eines Standesamtes und eines Jahrganges untereinander.

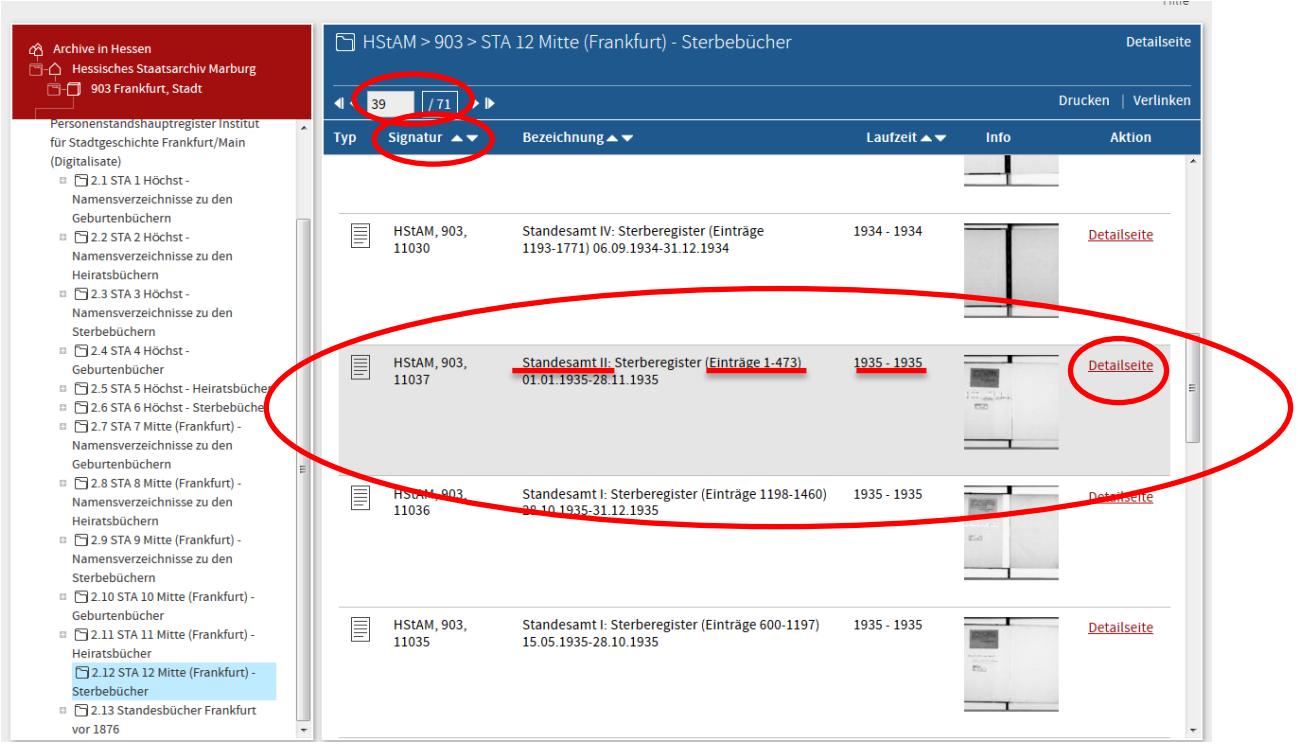

- 6) Zum Öffnen des Digitalisats müssen Sie erneut zuerst auf "Detailseite" klicken und in der sich nun öffnenden Internetseite auf "Digitalisate öffnen" (wie unter Punkt 2 erläutert).
- 7) Über den DFG-Viewer lässt sich der Eintrag nun einsehen. Um den Eintrag speichern und drucken zu können, müssen Sie die Einzelseite herunterladen. Hierfür klicken Sie auf den Pfeil im oberen Menüband und wählen dann das Symbol rechts neben dem Pfeil. Auf der heruntergeladenen Seite können Sie nun per Rechtsklick die Abbildung speichern und ausdrucken.

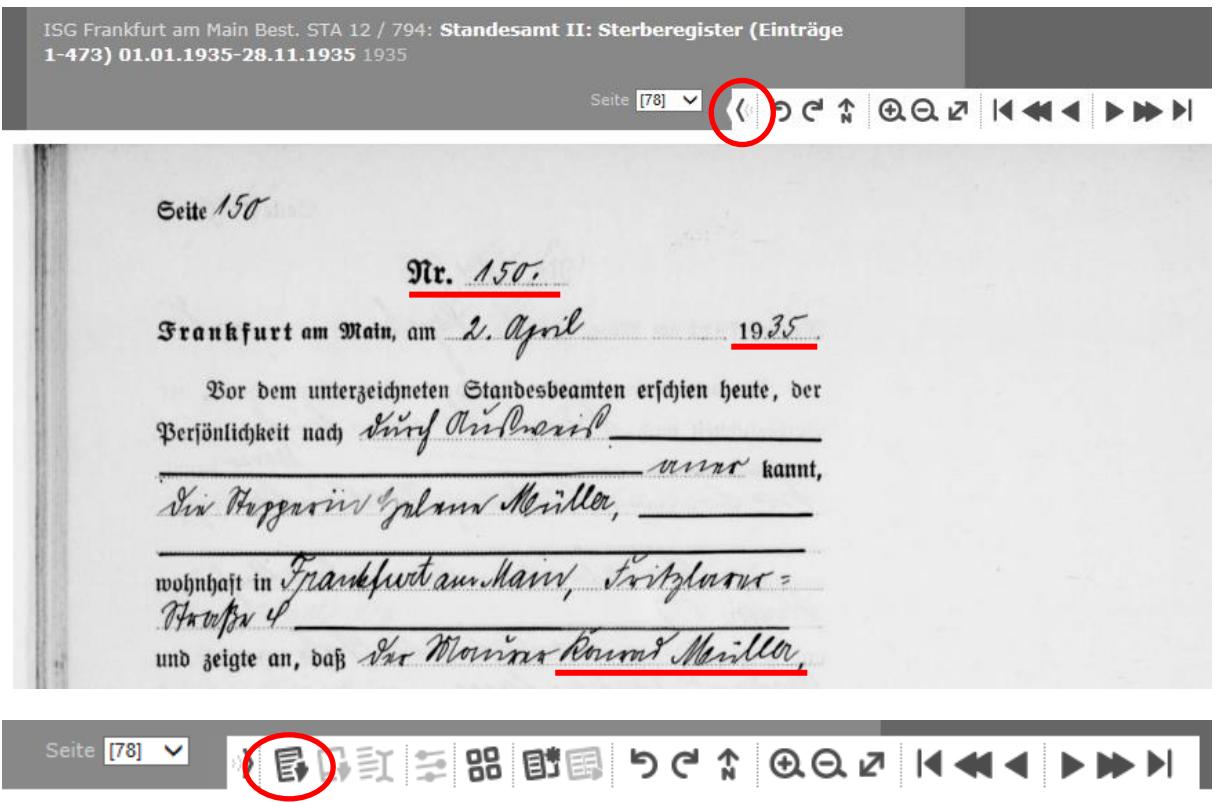